# **WEB登録の手順①(スマートフォン)**

### **手順詳細①(QRコード読取~メールアドレス認証)**

利用者が自分の端末を使って登録申請をします。端末のカメラを使ってQRコード※1を読み取り、案内ページを表示して からメールアドレスの受信確認を行います。

#### **メールアドレス認証の流れ**

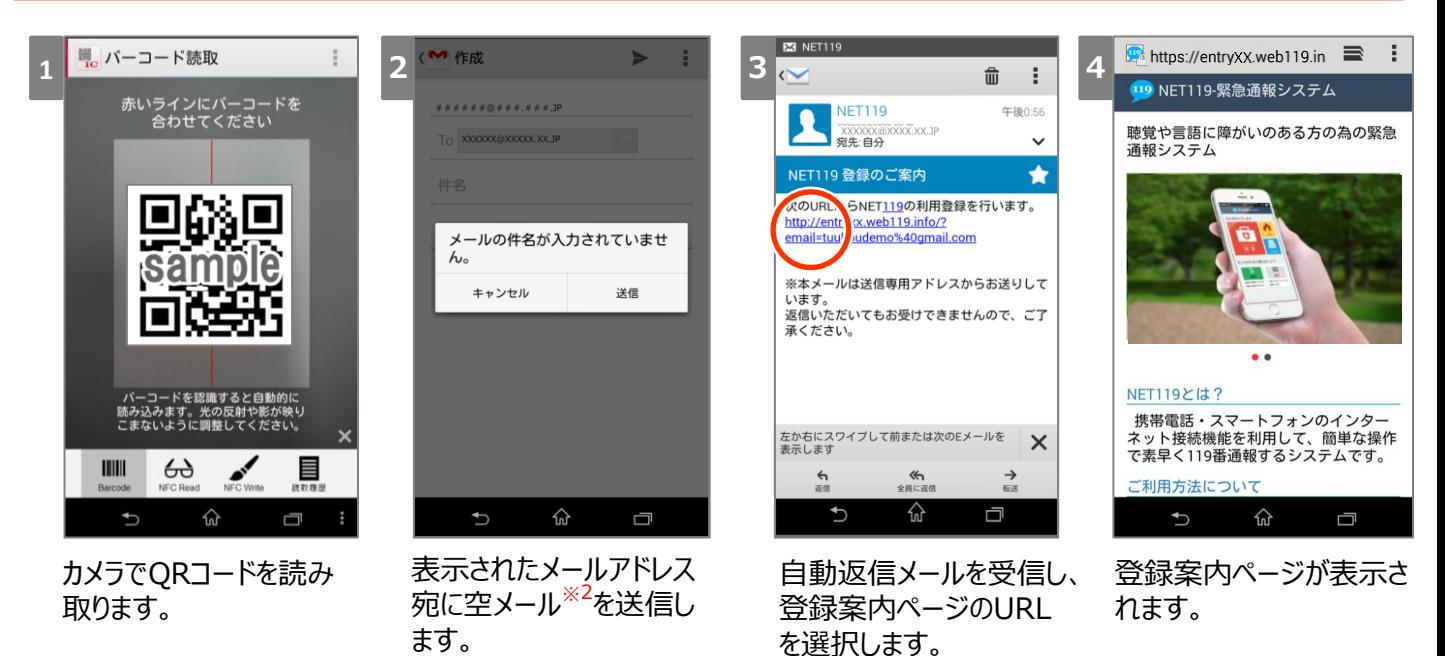

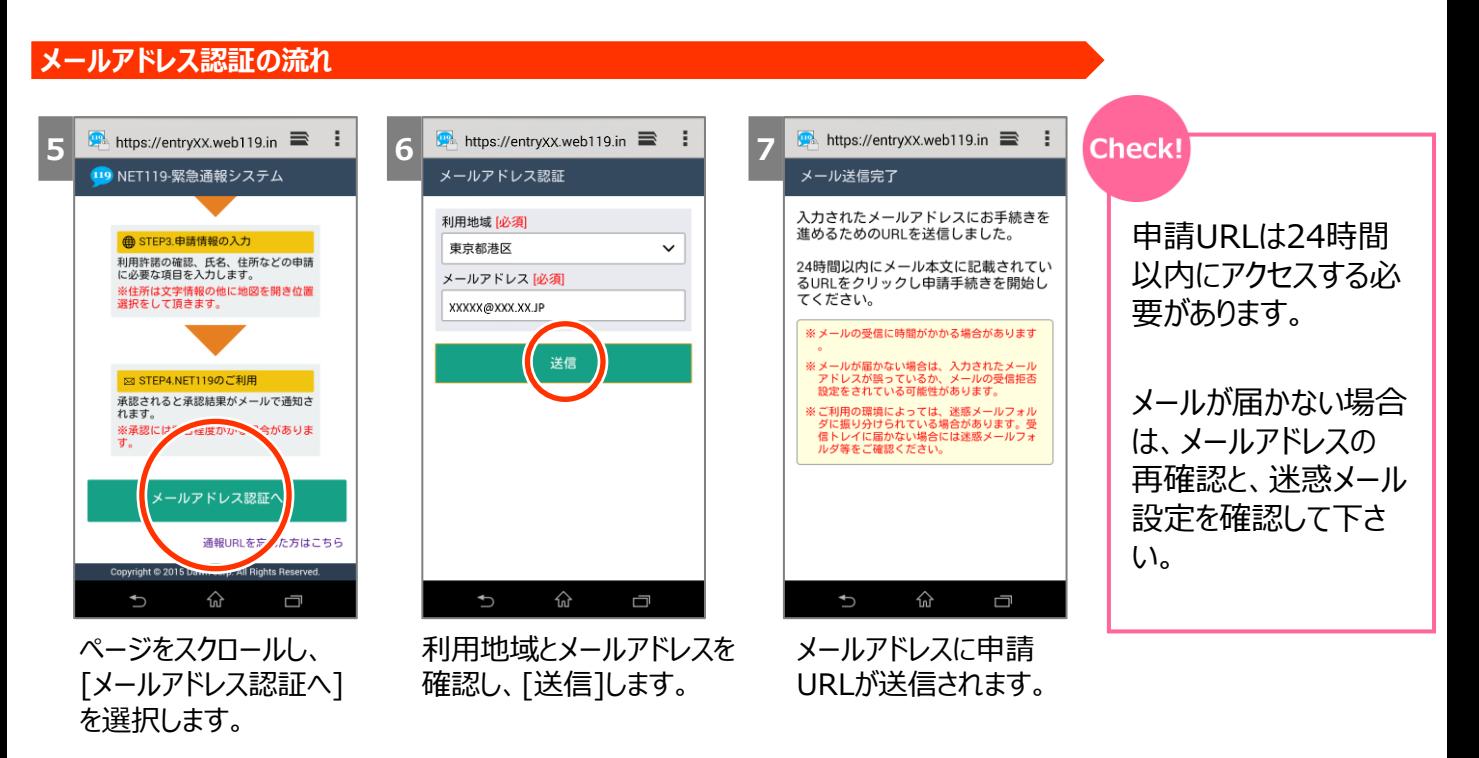

※1 QRコード、登録用メールアドレスは利用地域により異なります。

※2 iPhoneの場合は、送信時に件名もしくは本文中に一文字以上を入力して、送信して下さい。

# **WEB登録の手順②(スマートフォン)**

## **手順詳細②(申請URL~登録申請)**

メールで送られてきた申請URLを表示し、利用登録の申請を行います。

#### **登録者情報の入力の流れ**

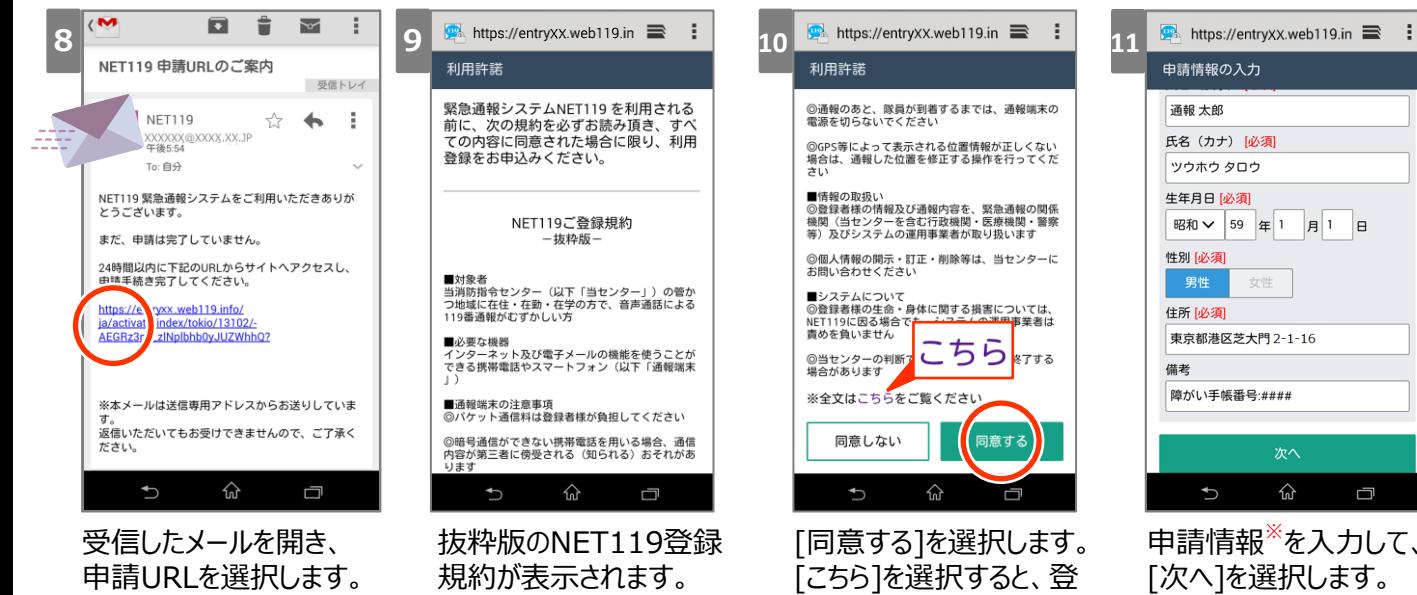

÷

録規約全文が表示されま す。

**注意**

冖 申請情報<sup>※</sup>を入力して、 [次へ]を選択します。

### **登録者情報の入力の流れ** !

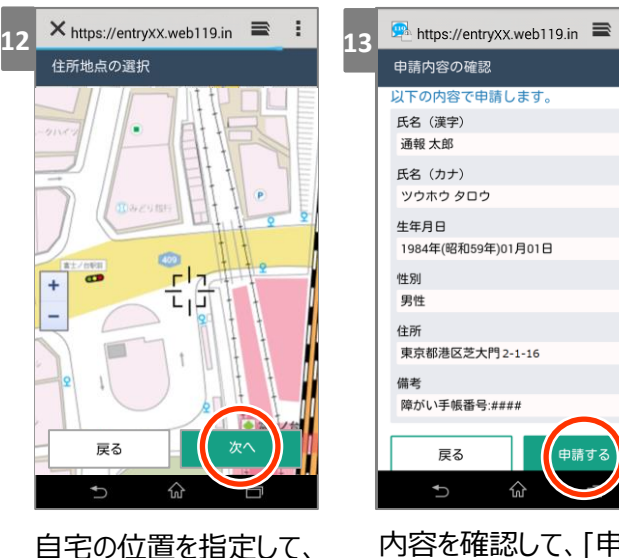

[次へ]を選択します。

内容を確認して、[申請 する]を選択します。

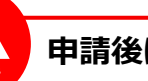

#### **申請後に表示されるメッセージ**

申請者は承認待ちの状態となり、職員による承認が されるまでは通報できません。 職員の方は速やかに申請を承認するようにしてくださ い。

承認されると、利用者に通報URLがメールで通知 され、通報ができる状態となります。 ※利用者には承認には数日かかる場合があると通 知されています。

登録申請が行われた際、通知メールを担当職員宛 に送信することができます。 詳しくは、運用ヘルプデスクにご依頼下さい。

# **WEB登録の手順③(スマートフォン)**

### **手順詳細③(お気に入り・ホーム画面登録)**

職員が承認すると、通報URLが登録者に送信されます。利用者は、通報URLを端末のブックマーク・ホーム画面に登録 します。

#### **お気に入り・ホーム画面登録の手順(例)**

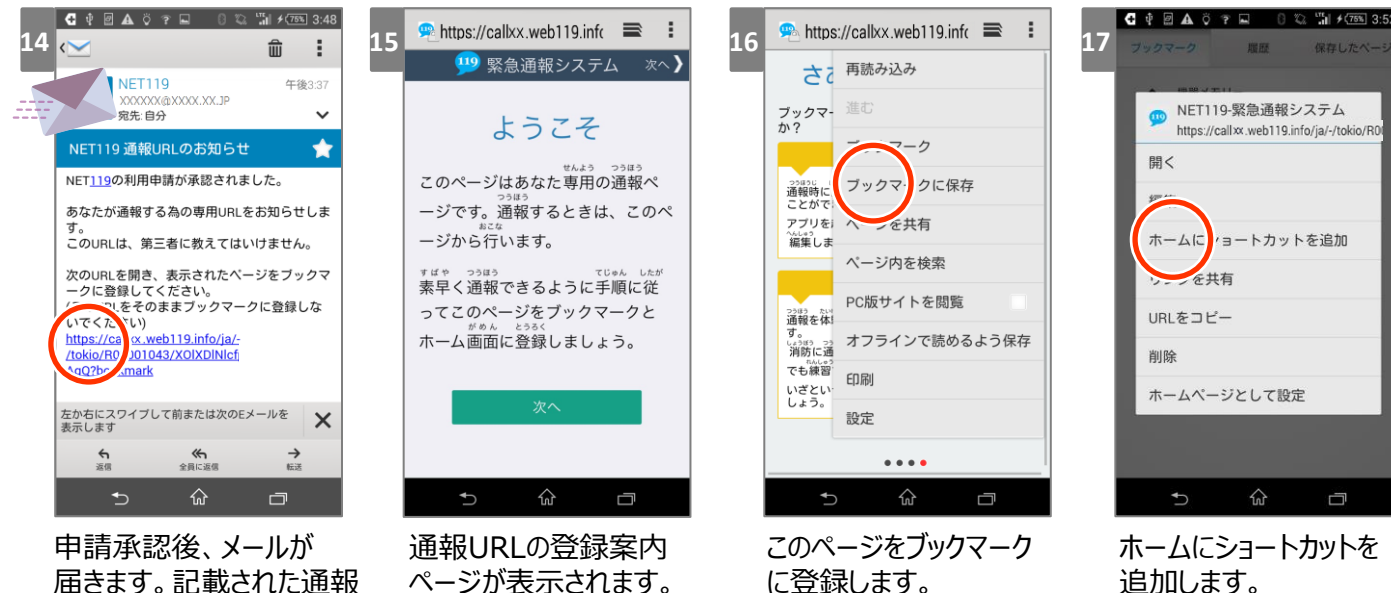

追加します。

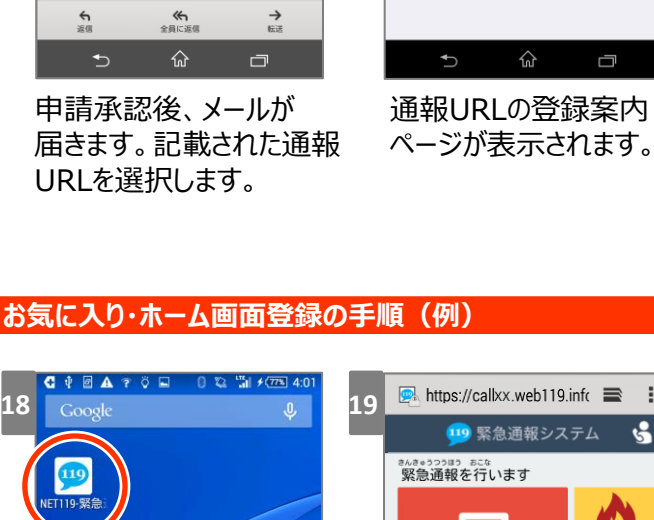

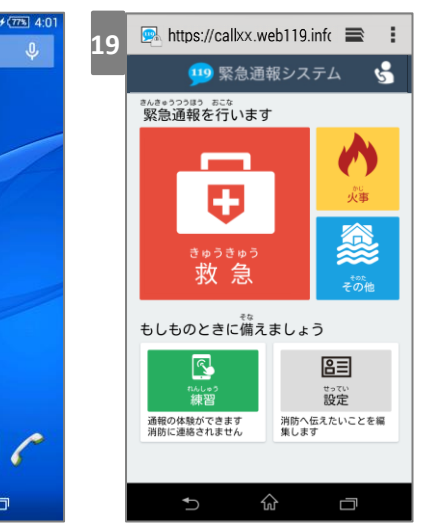

ホーム画面にNET119 アイコンが追加されます。

ራ

NET119アイコンを選択し、 通報画面が表示されること を確認します。